# ScotEID Library **To View Off Movements**

View Off Movements, search off movements, list off movements,

Written By: Debbie Dow

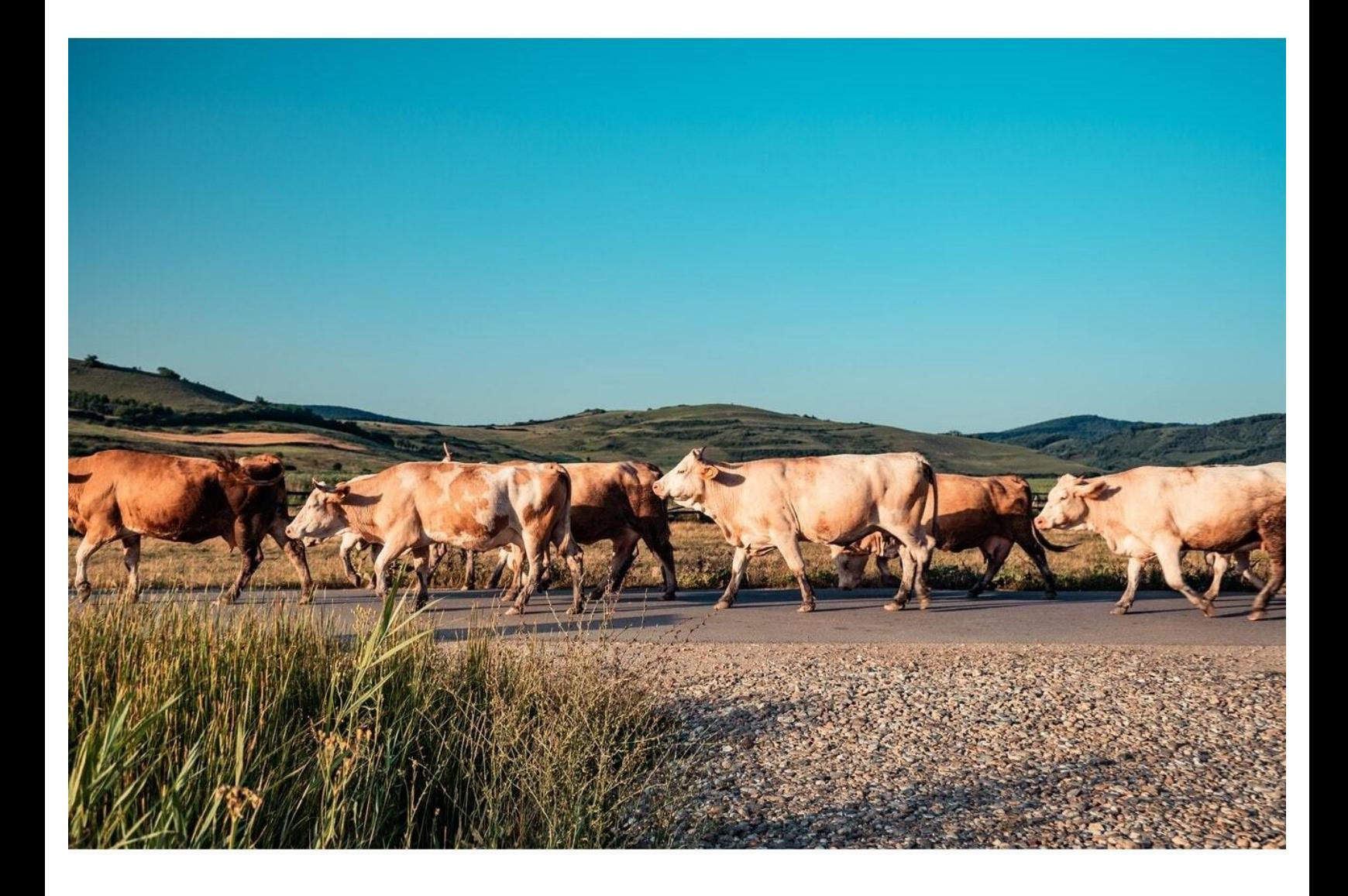

## **Step 1 — Where to find View Off Movements**

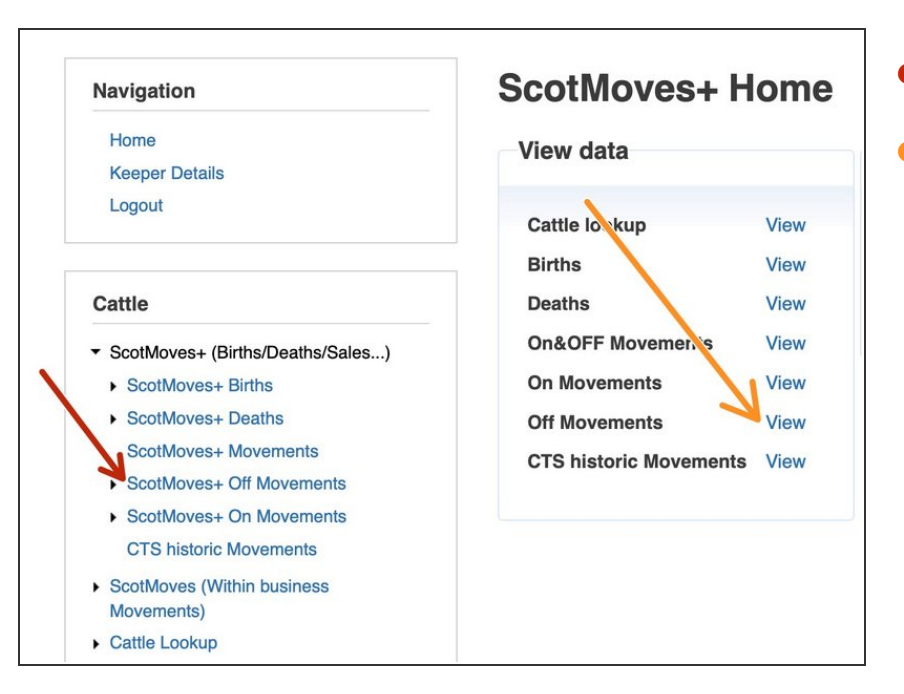

- From the menu on the left, or
- In the quick link box

#### **Step 2 — Head counts and detail tables**

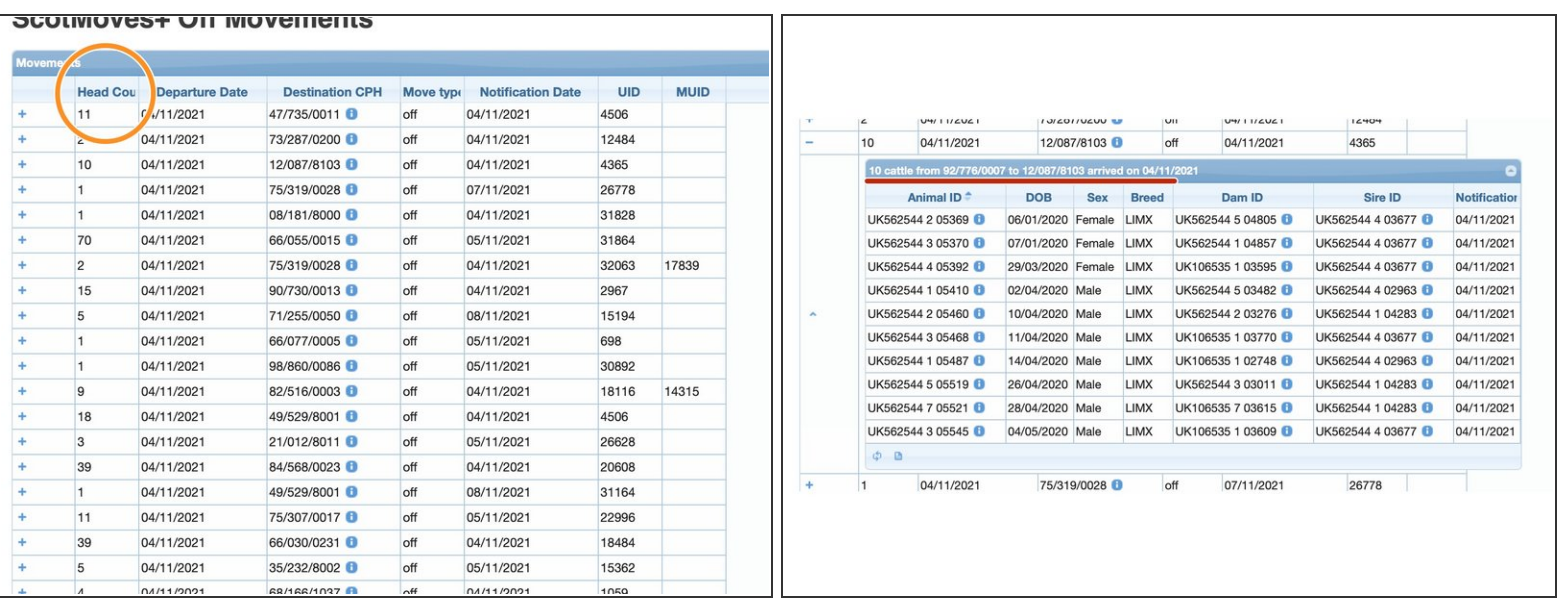

- The head count is the number of animals that moved from the departure holding to their destination on that day.  $\bullet$
- Clicking the '+' , displays the individual animal IDs that moved.
- The title on the detail table shows "8 cattle from 66/062/8001 to 66/074/0129 arrived on 27/08/2021" - which are the move parameters for the data displayed.  $\bullet$

#### **Step 3 — Move Types and UIDs**

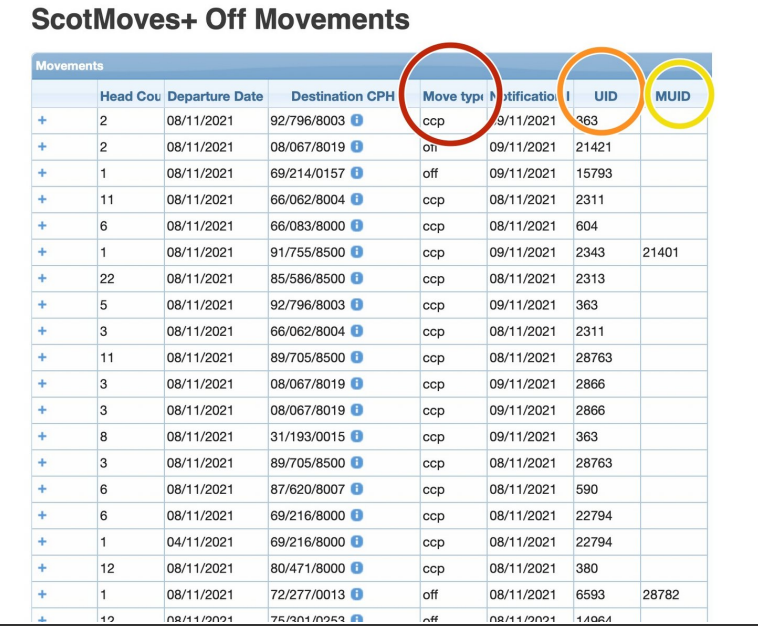

- This view shows private 'OFF' moves and 'CCP' recorded moves off the to the mart or abattoir.  $\bullet$
- $(i)$  CCP is a critical control point for animal traceability. These are marts and abattoirs that have to be registered as CCPs and must meet certain movement recording obligations to keep the status.
- **The UID column indicates who has** recorded the movement. Where only the UID entry is present then the data was recorded by the keeper.
- The UID, user identifier, is allocated to all ScotEID users when an account is created. line.
- **The MUID column indicates when** the movement was recorded on the keeper's behalf either by an appointed agent or by the ScotEID team.
- The MUID, masquerading user identifier, uses the UID of the person recording the data on the keeper's behalf.

#### **Step 4 — Information in the detail view**

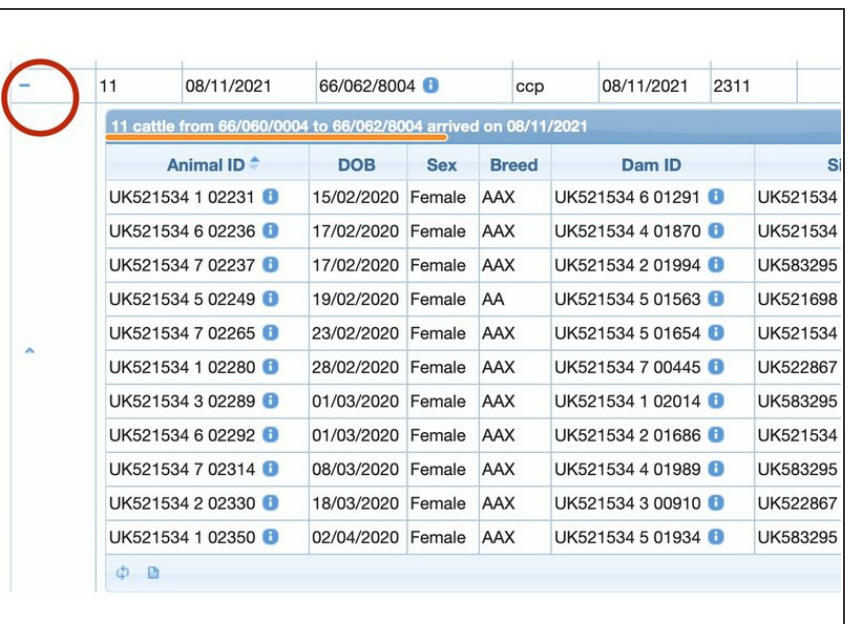

- Clicking the '+' on the left of the row opens the detail view providing all the animal IDs and their data.  $\bullet$
- $(i)$  Clicking the ' ' closes the detail view
- The heading "11 cattle from 66/060/0004 to 66/062/8004 arrived on 08/11/2021" provides the parameters of the detail view.
- For move type of 'Off', the movement has been recorded by the departure keeper, or seller, ie the first CPH in the heading.
- For a move type of 'ccp', the movement has been recorded by a market or abattoir 'ON' move represented by the 'to' cph in the header.

# **Step 5 — Searching the Off Movement View**

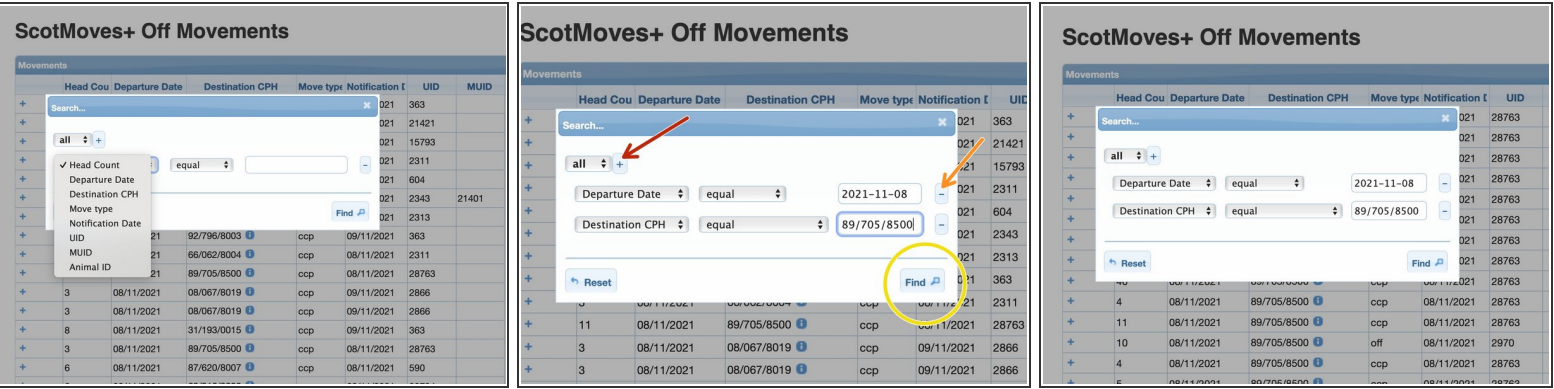

- Clicking the spy glass icon bottom left on the table opens the Search box.
- Clicking on the dropdown for the column sections presents the data fields that can be used in the search. In most cases it is the all the column headers.  $\bullet$
- It defaults to the first column. Click on another column header to select the one you want to search on.  $\bullet$
- Clicking on the '+' next to all presents another search parameter option.
- Click the '-' at the end of the search parameter row to remove it.
- Click 'Find' to submit your search.
- The results return behind the search box. In this case we have all the animals that moved to Perth Abattoir on the 08/11/2021.  $\bullet$
- $(i)$  You can move the search box or close with the 'x' top right.

## **Step 6 — Searching for an individual animal OFF move**

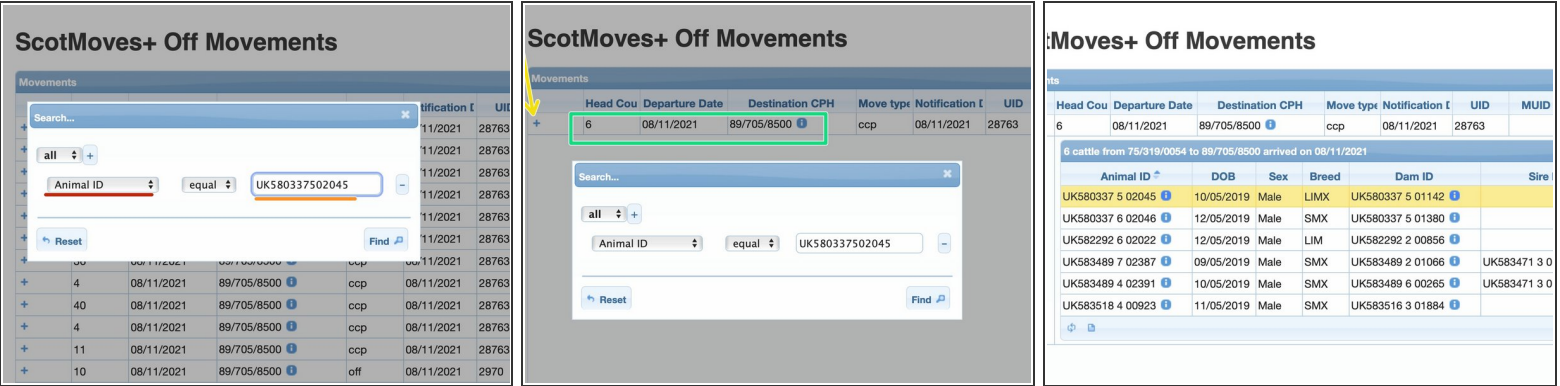

- Select 'Animal ID' from the drop down.
- Scan, cut and paste or key in the animal you wish to search for.
- The search returns the group move the individual animal ID is in
- Click on the '+' for the detail view. The animal you searched for is displayed in the detail view.

If you require further assistance, please contact ScotEID on 01466 794323.